Adding the family member during the enrollment workflow:

1. Add client and select HMIS Intake

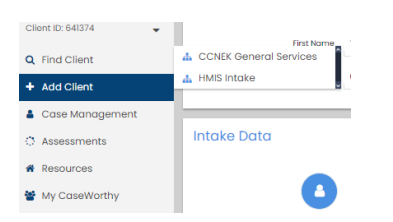

- 2. Enter the first and last name of the head of household and click check for duplicates
- 3. If the record is found then select that record you should rarely need to use 'this is a new client'

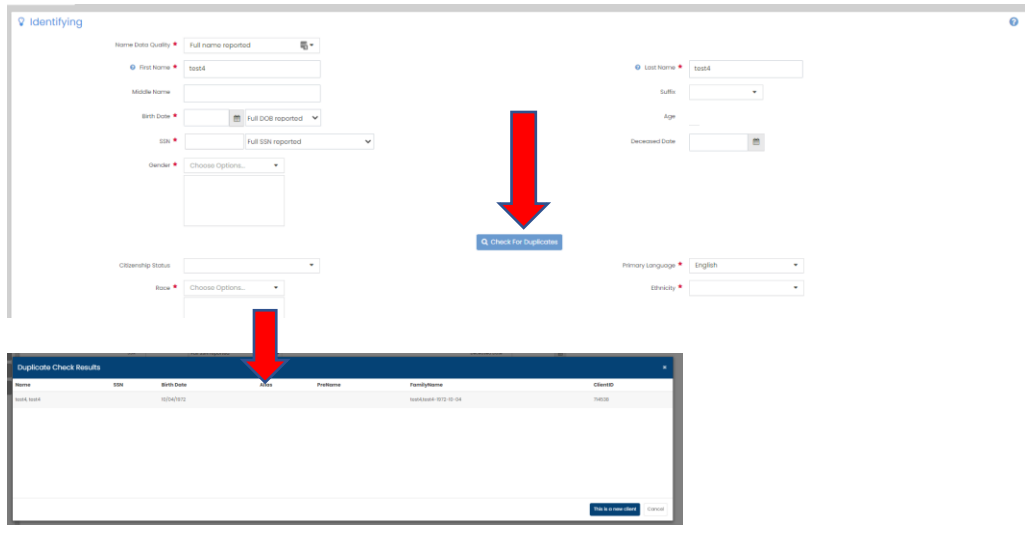

- 4. The Add Family Member screen will be next
- 5. Click 'Add Row', this will open the family member add screen

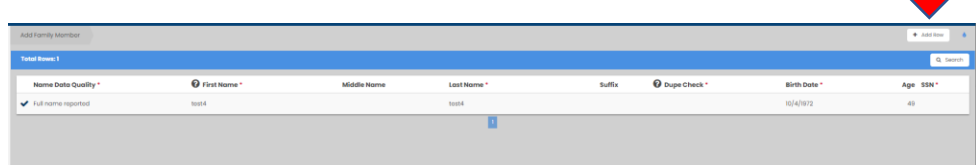

- 6. Enter the household members first and last name and click check for duplicates
- 7. If the client is found then select that record you should rarely need to use 'this is a new client'

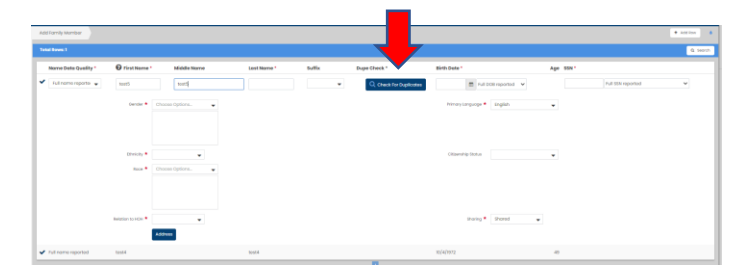

- 8. Complete the form and if more members are needed the just click 'Add Row Again'
- **9. If you know you will be adding 3 members for example then at the start click 'Add Row' 3 times. This way the system will require you to complete all the forms before it will allow you to save.**
- **10. This will help avoid situations where you reflexively click save after completing just one of the family member forms. If you have haven't 'added a row' for each member the system will move forward and you won't be able to go back to add the other members until after the workflow is complete.**   $\blacksquare$

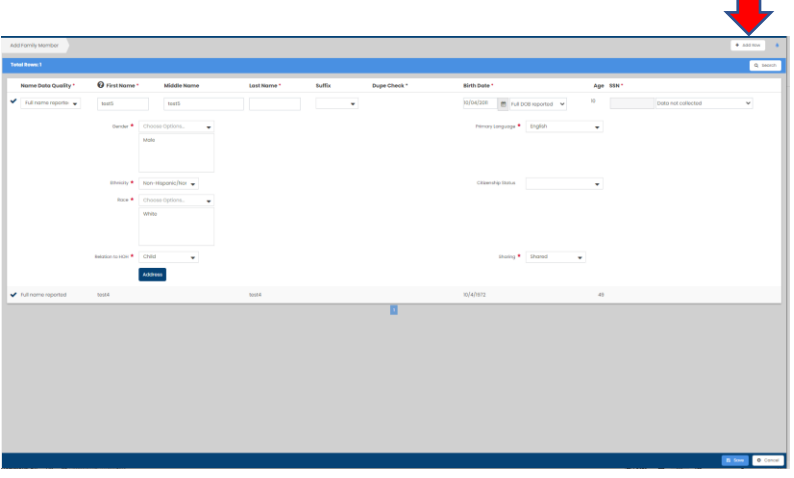

11. Once you have added all the necessary members you will be brought to the program enrollment screen where you just need to identify the enrollment program and enrollment start date

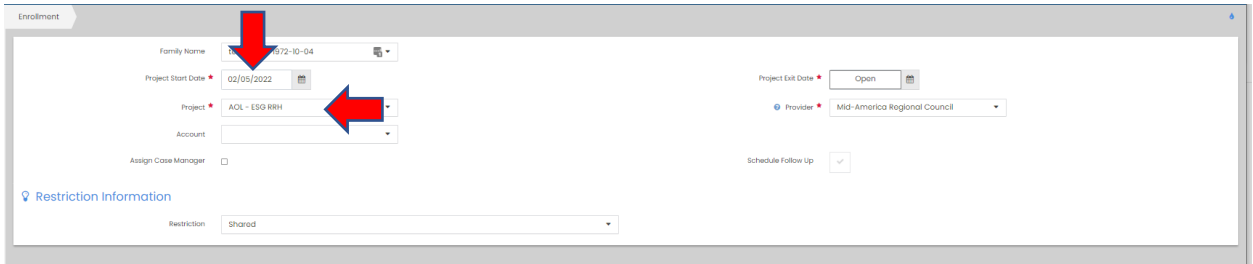

- 12. The next screen is your opportunity to add all necessary members to the enrollment
- 13. Make sure to set their enrollment start dates b/c the system will default to today's date
- 14. If you are missing a member on this screen just keep moving forward as you will need to add them after your enrollment is complete using the manual add process.

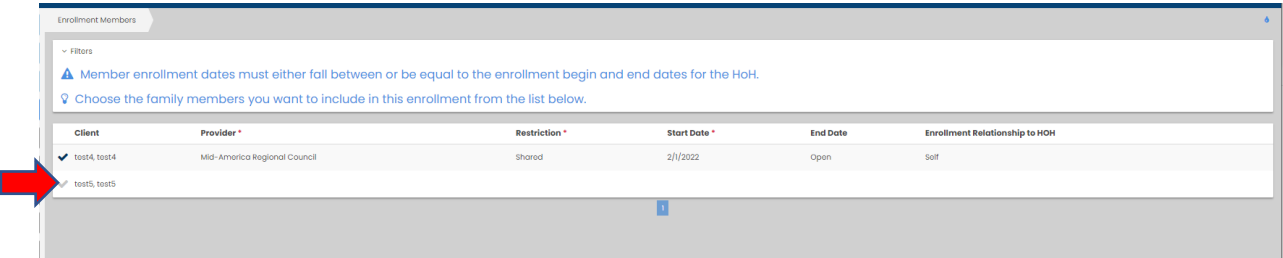

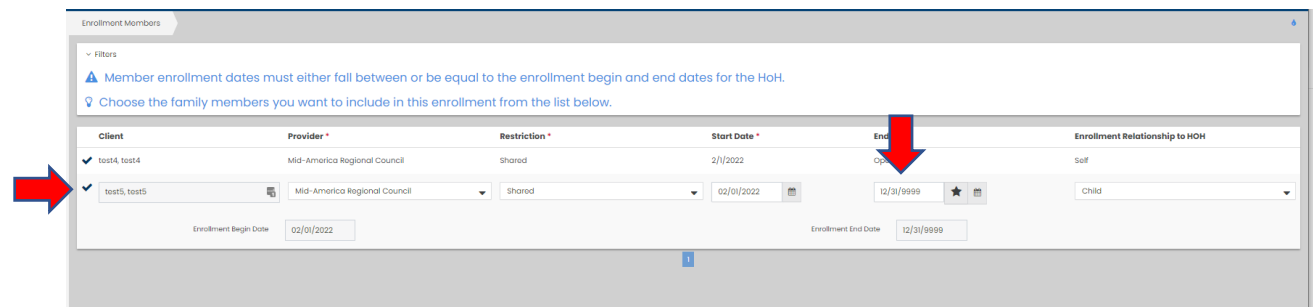

13. Take note of the name info at the top of the assessment – when you have more than one person in the enrollment you will see the name of the client for whom you are adding data for on each assessment screen.

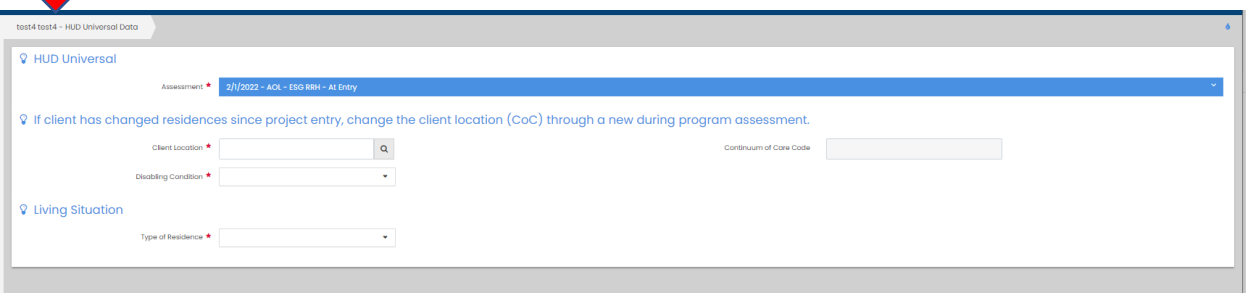